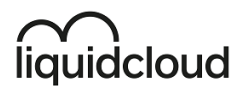

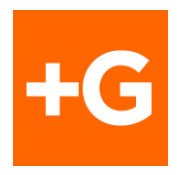

### Liquidcloud – Configure Outlook and Mobile Devices for Active Sync .

This document is procedure for setting up Mobiles Devices to connect to Liquidcloud Hosted Exchange mailboxes using the Active Sync Protocol.

These instructions might vary slightly across devices and versions but are expected to be helpful to all users in guiding them to configure their devices.

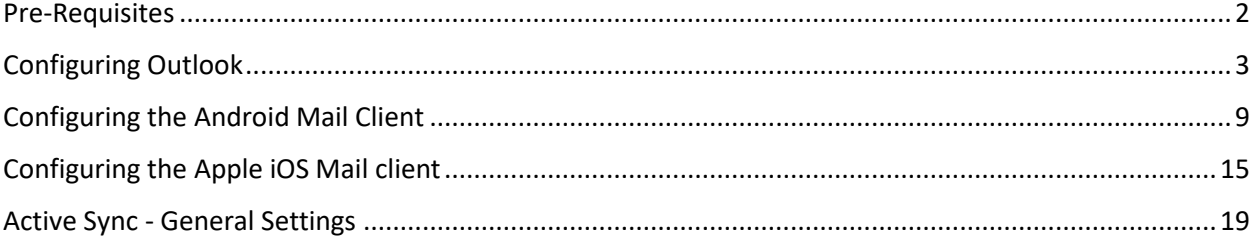

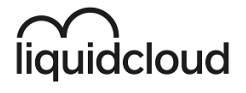

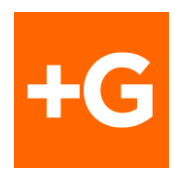

### <span id="page-1-0"></span>Pre-Requisites

#### 1. Working mailbox

- a. Username and Password should be valid and working. Credentials can be verified by logging onto the Liquidcloud Web portal – https://mailcpt.exchangemail.co.za/owa and then accessing the outlook icon to view the mailbox.
- b. Note that in some rare cases your email address and user logon name may differ. Please contact Service Desk should you have any issues logging on.

#### 2. Working Internet Connection

- a. Internet connectivity is required.
- 3. Smartphone or mobile device that supports Active Sync.

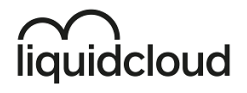

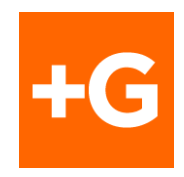

### <span id="page-2-0"></span>Configuring Outlook

An \*Autodiscover record has been setup correctly for your email domain and Outlook should automatically configure your profile using only your email address and Login details.

Your Huizemark email will remain in the current profile.

1. To add the new Outlook account to your current email profile – open your

account settings – select file, account settings, and then account settings

again:

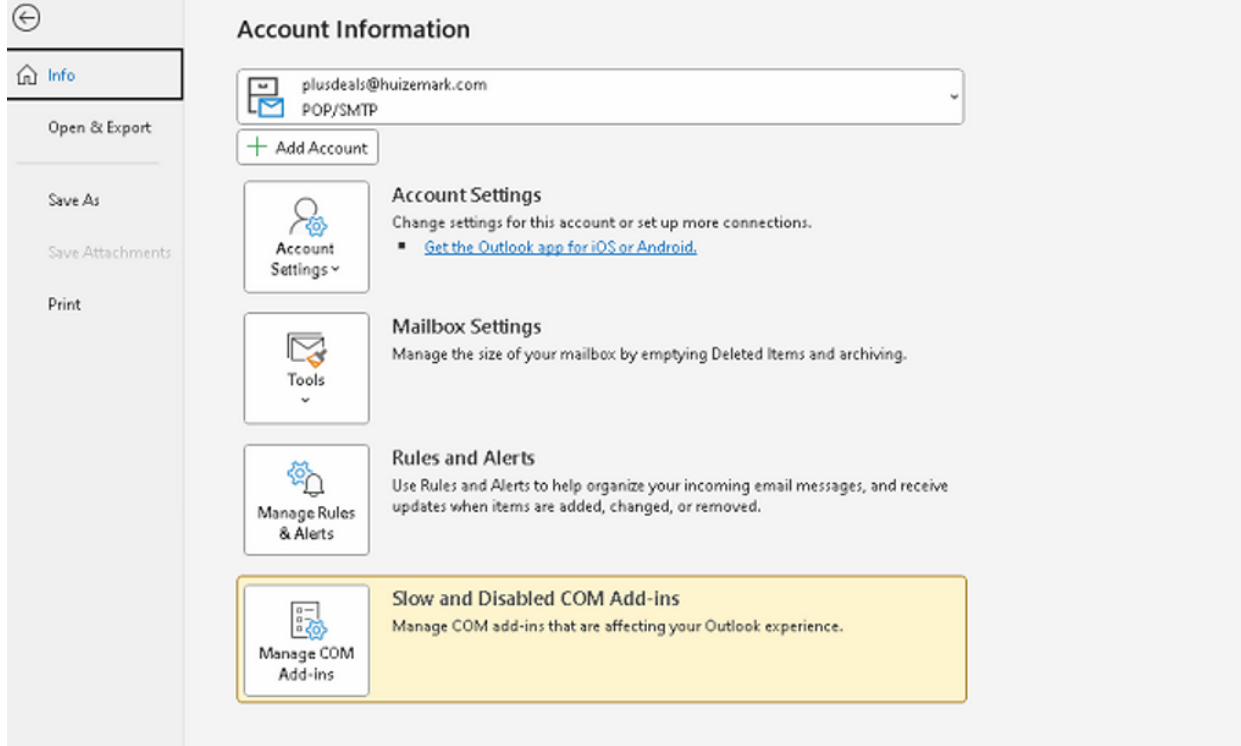

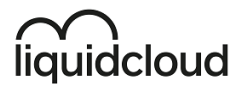

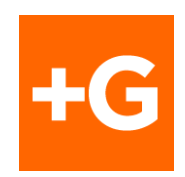

2. On the account settings window – under the email tab – select new – to add a new email account:

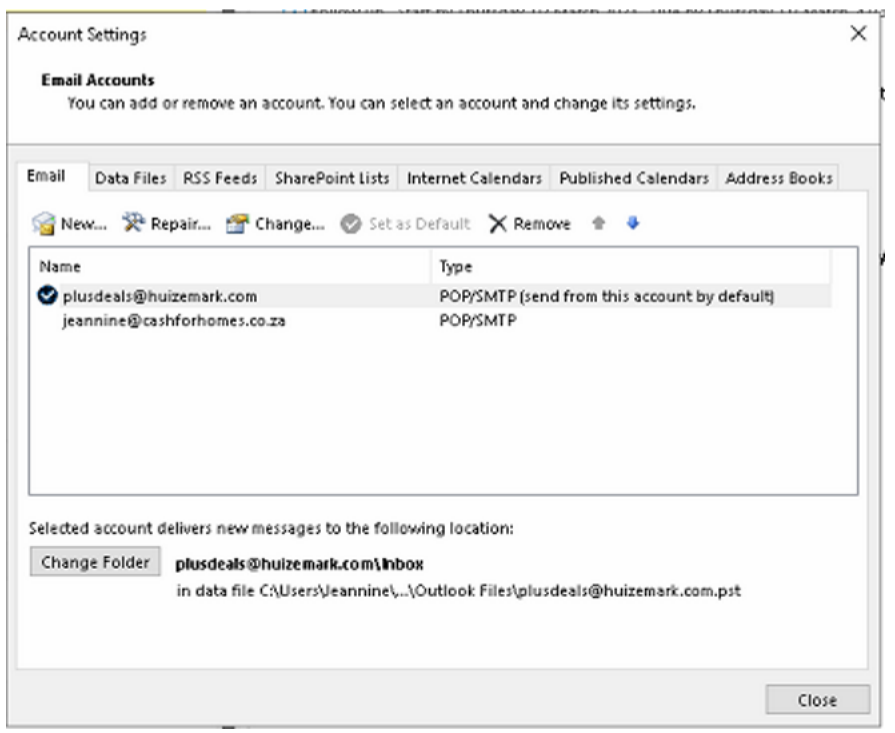

3. When the new account wizard opens - enter your provided email address example: [ressales@plusgroup.co.za](mailto:ressales@plusgroup.co.za) and select connect:

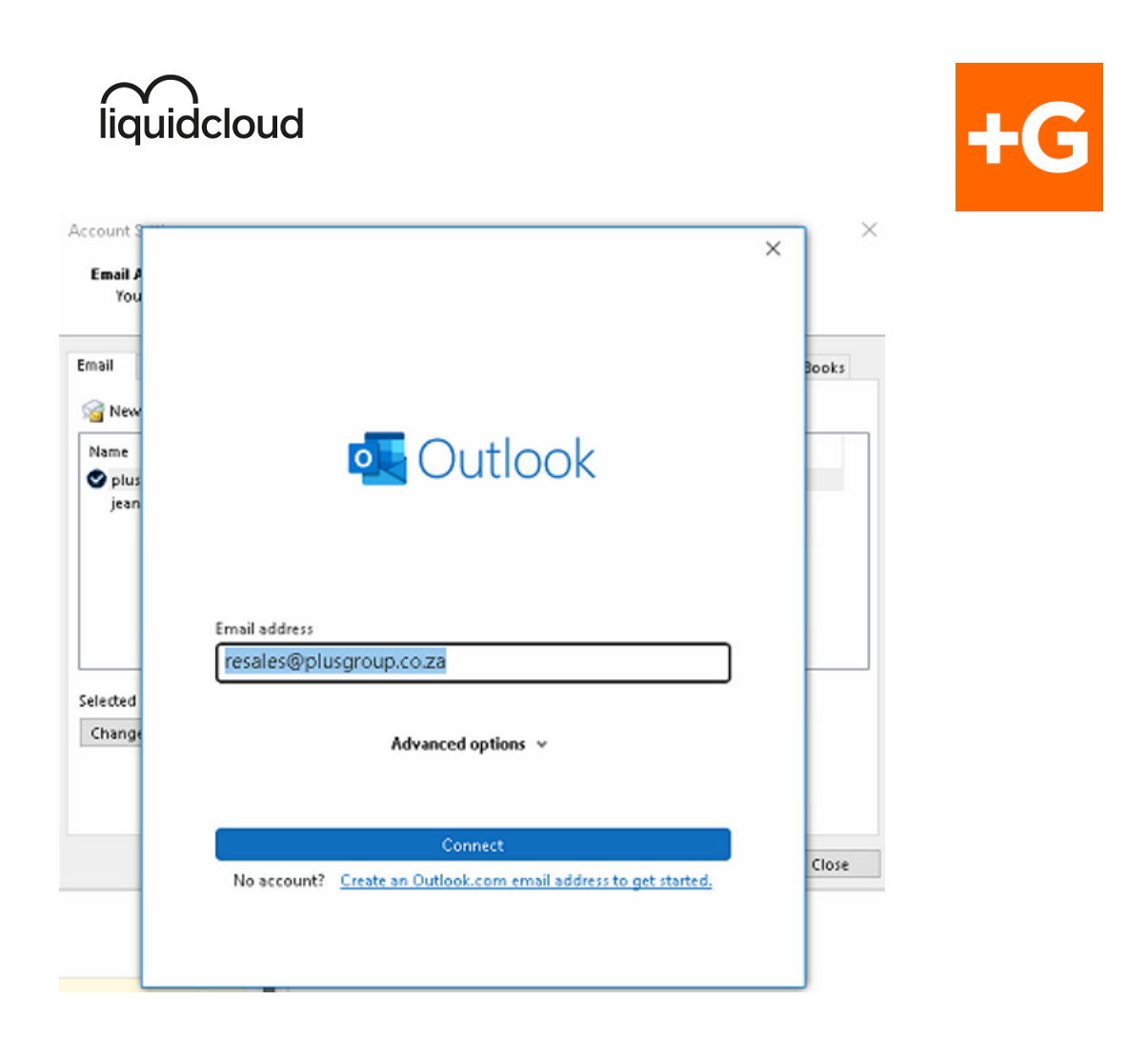

4. Select Exchange 2013 or earlier as the type on the next window.

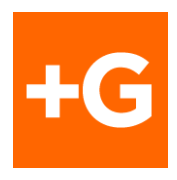

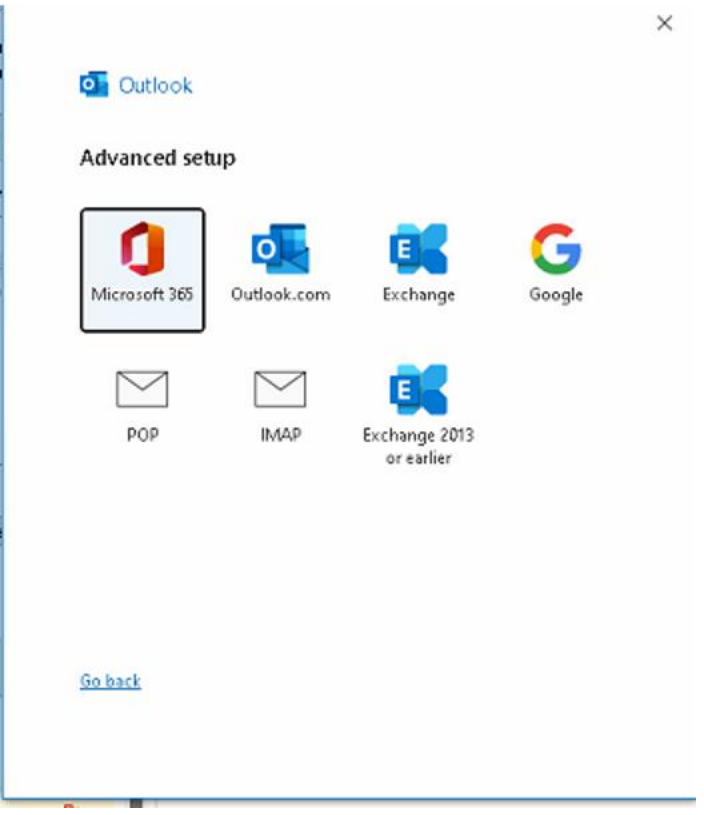

5. A security prompt will appear shortly to allow for redirection to the hosted Exchange platform. Please note that it may appear hidden behind your current window. Please enable the "don't ask me about this website again" and select allow.

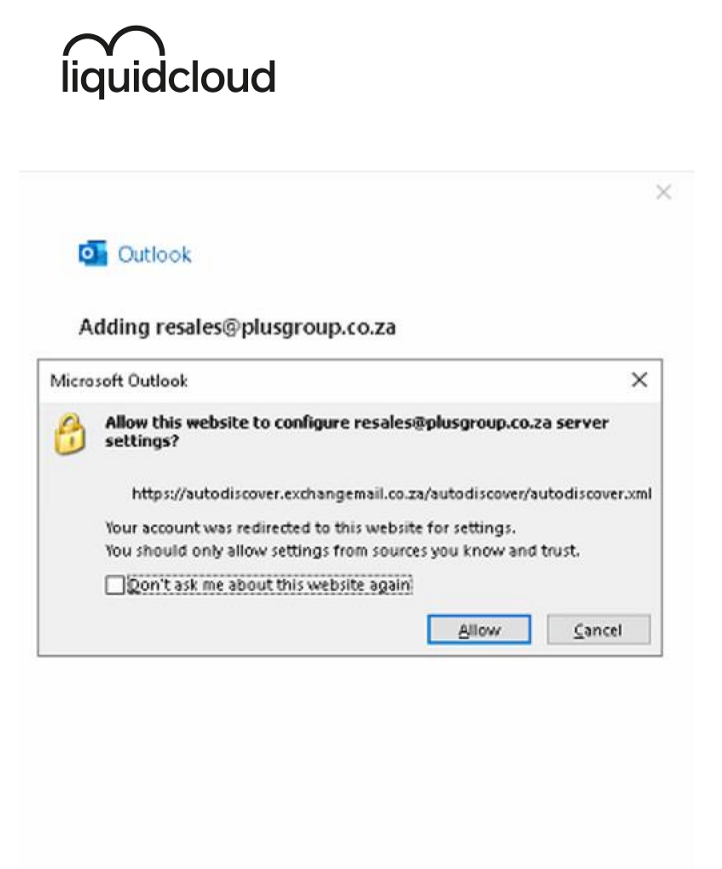

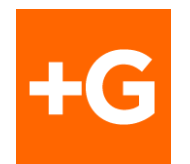

6. You will then be prompted for your username and password. Ensure that "remember my credentials" is selected:

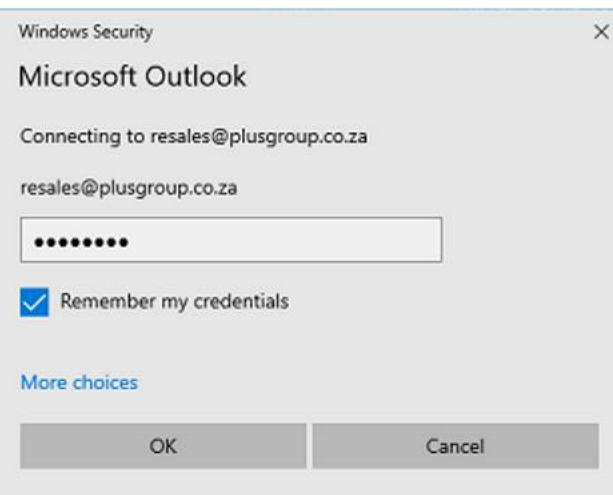

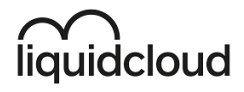

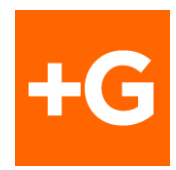

7. If all is correct – the next window will mark all as completed and will require

you to restart Outlook:

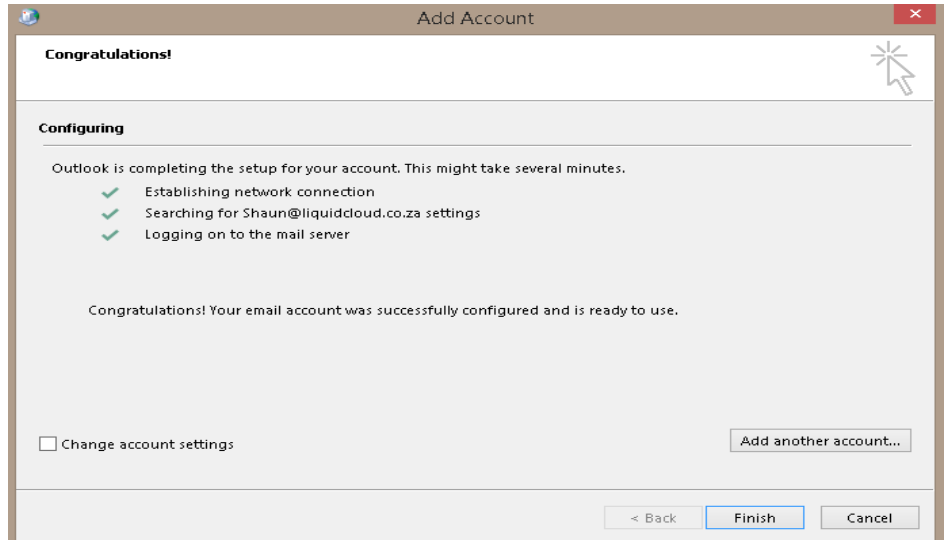

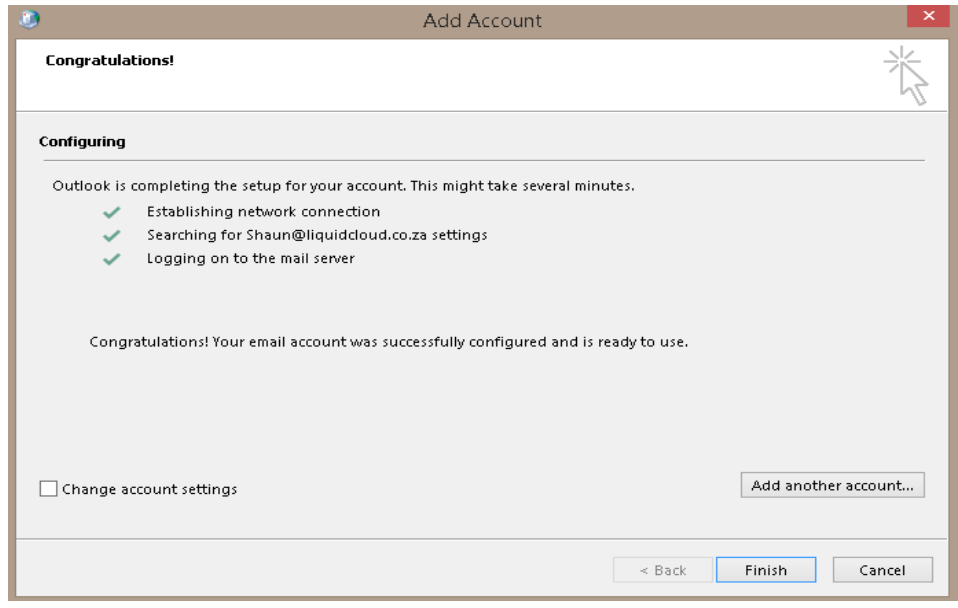

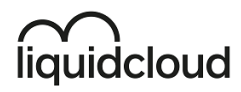

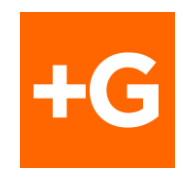

### <span id="page-8-0"></span>Configuring the Android Mail Client

- 1. Navigate to Settings.
- 2. Under Accounts and Backup, select Account and Add Account.
- 3. Depending on your version of Android, and mail client select Exchange or Exchange Active-Sync

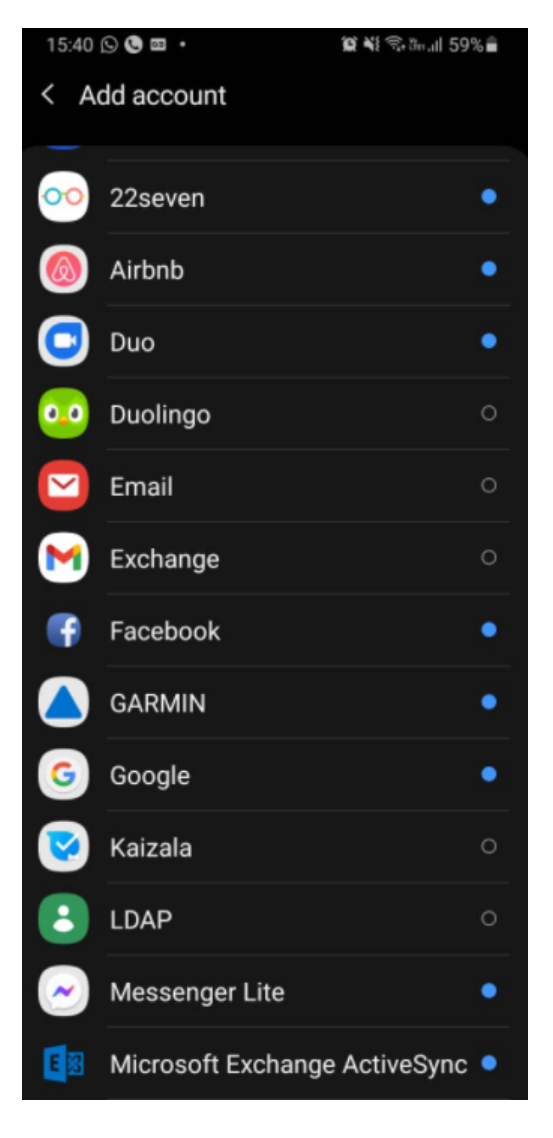

4. Select Exchange:

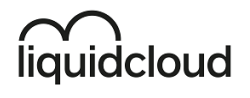

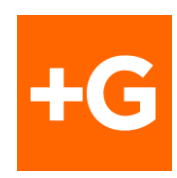

# Set up Email

l

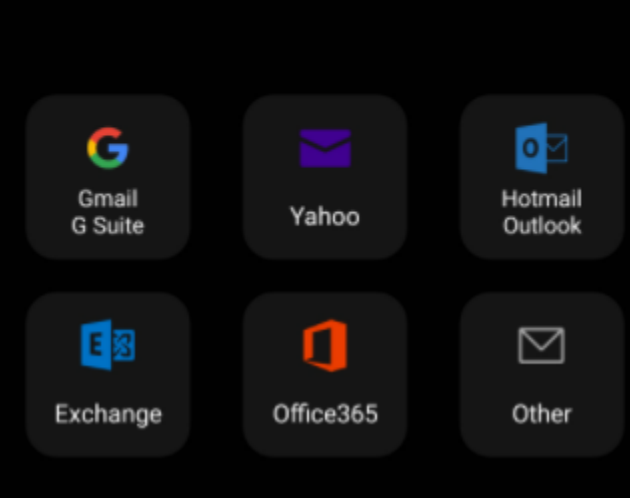

5. Select Exchange – you will be requested for your email address:

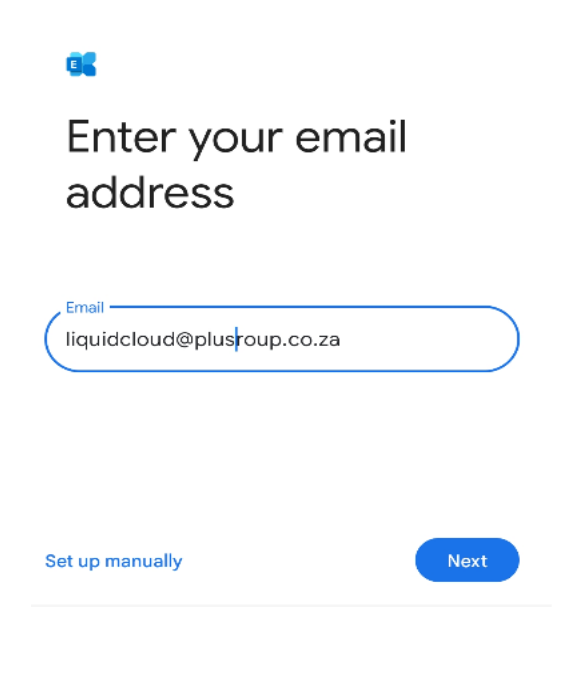

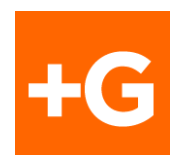

- 6. You will then be prompted for your password.
- 7. If prompted, accept the requested permission to allow your account to use the application. This is to grant your devices mail application access to your mailbox.
- 8. New policies need to be applied to your device to conform to Hosted Exchange IT Security – please click apply.

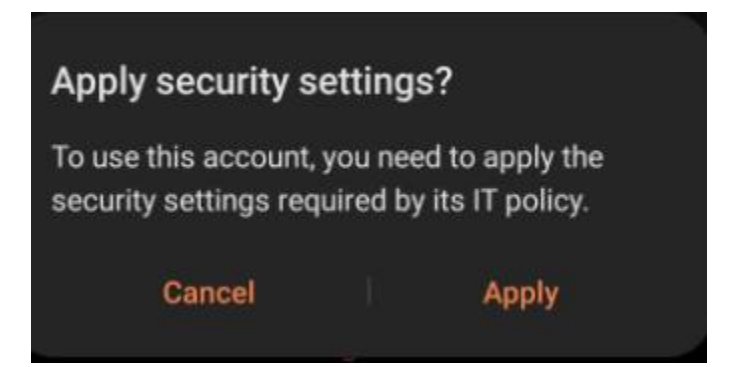

9. A brief description of the policies will be provided – please select activate to proceed and apply device administrator policies. This is required to allow Service Desk to perform functions such as remote wipes in the event of your phone being stolen.

#### Activate device admin app

l

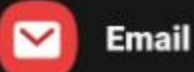

Allow Email to remotely control security features on your phone? This will let Email do the following:

Activating this admin app will allow Email to perform the following actions:

• Delete all data Erase the phone's data without warning by

performing a factory data reset.

- \* Set password rules Control the length and the characters allowed in screen lock passwords and PINs.
- Monitor screen unlock attempts Monitor the number of incorrect passwords typed when unlocking the screen and lock the phone or erase all the phone's data if too many incorrect passwords are typed.
- Lock the screen Control how and when the screen locks.
- \* Set screen lock password expiry Change how frequently the screen lock password, PIN or pattern must be changed.
- \* Set storage encryption Require that stored app data be encrypted.
- Disable cameras Prevent use of all device cameras.
- Disable some screen lock features Prevent use of some screen lock features.

**CALOR** and committee Cancel Uninstall **Activate** 

10. Click **done** to accept the accounts default synchronization settings  $-$  or modify any details to suit your requirements:

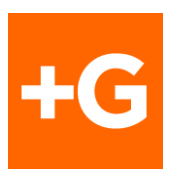

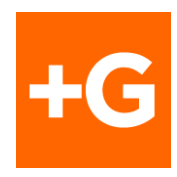

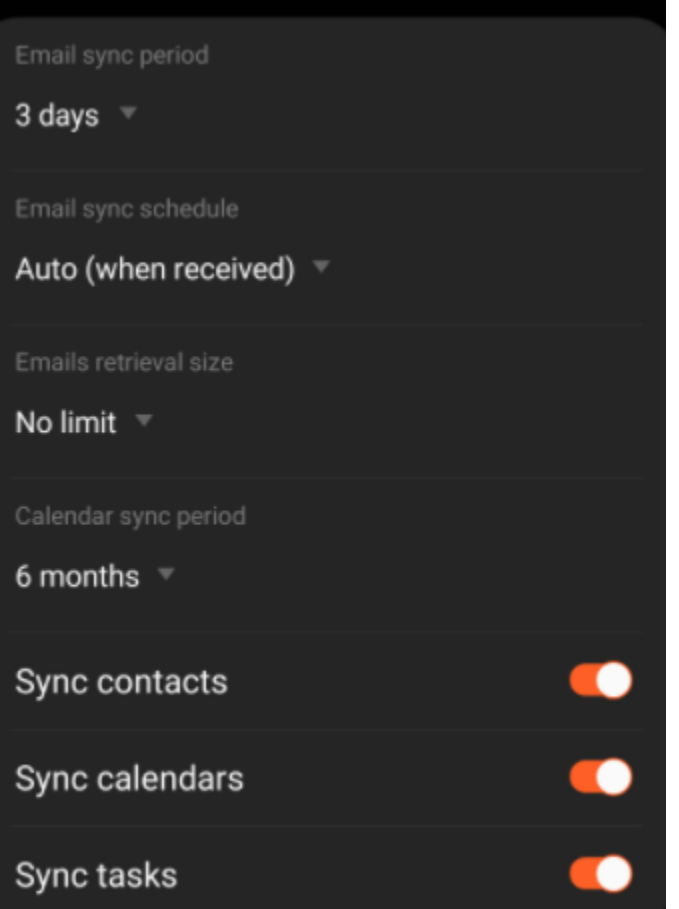

- 11. If you are using the native mail application such as the Samsung application, you may be requested for additional permissions to allow access to your local device. Please click on accept.
- 12. Set your Account options such as number of Days to Sync, Notifications, Sync Contacts, Sync Calendar.
- 13. Click Done.
- 14. Name the account to distinguish between multiple accounts.

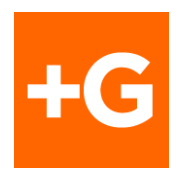

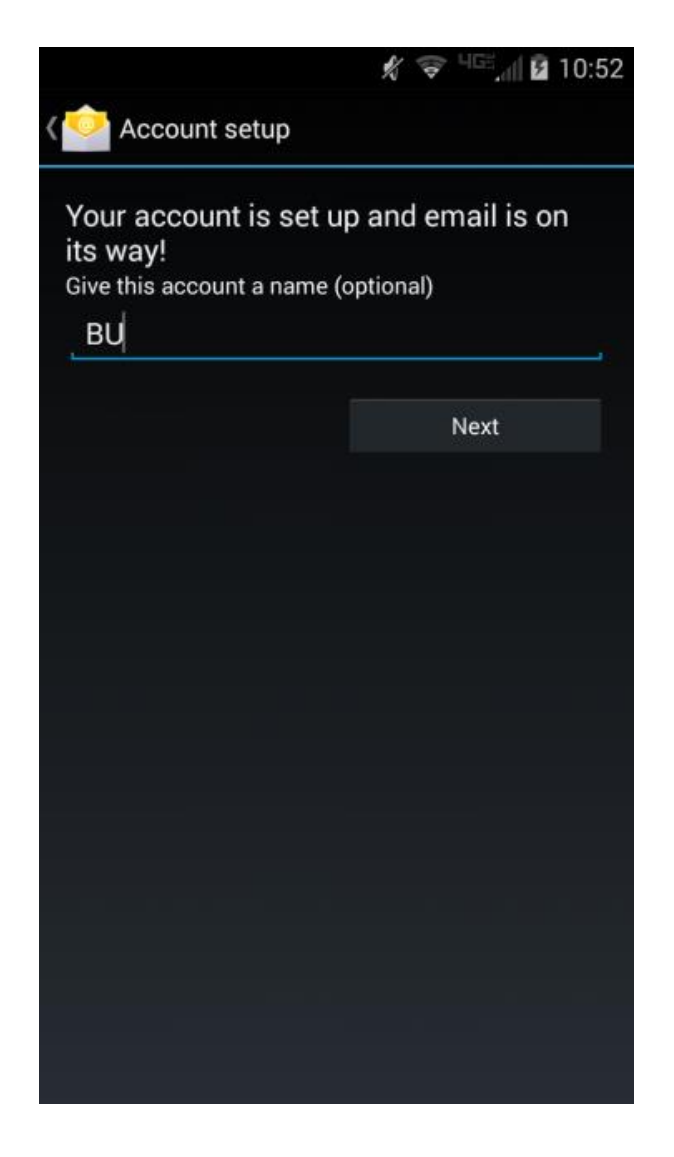

15.Click Next to complete the setup.

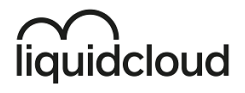

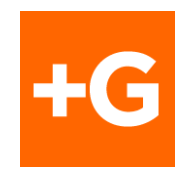

### <span id="page-14-0"></span>Configuring the Apple iOS Mail client

You can connect your device to the Exchange server by following these steps.

- 1. Tap Settings.
- 2. Tap Accounts & Passwords.

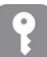

**Accounts & Passwords** 

 $\left\langle \right\rangle$ 

3. Tap Add Account.

**Add Account**  $\mathcal{P}$ 

4. Tap Microsoft Exchange.

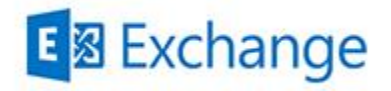

- 5. Fill in the following information:
	- o Email is your complete email address, which is for example: *login@plusgroup.co.za*
	- o Description is the name your Exchange account will have on your device and will be displayed in a list if you have more than one email account configured.
- 6. Tap **Next** to continue.
- 7. Choose whether to Configure Manually or Sign In. The Sign In method is preferred. If you wish to Configure Manually, the necessary server settings are available on the ActiveSync - [General settings](#page-18-0) page.

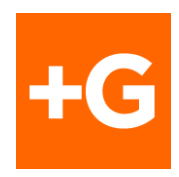

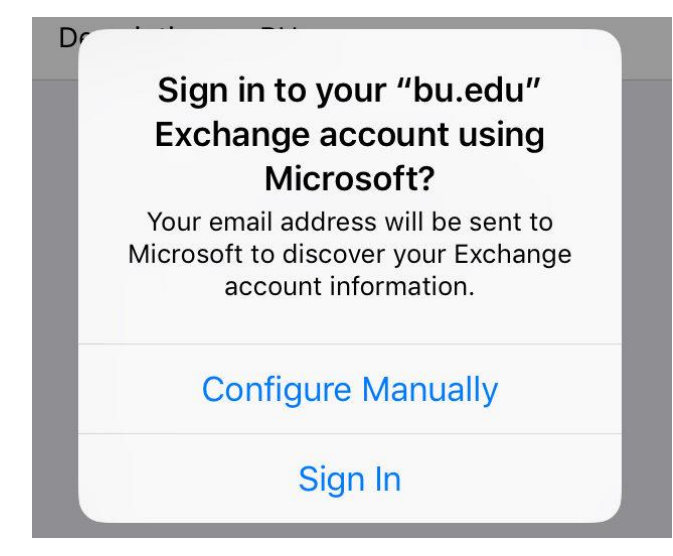

8. Sign in via the Office 365 login page.

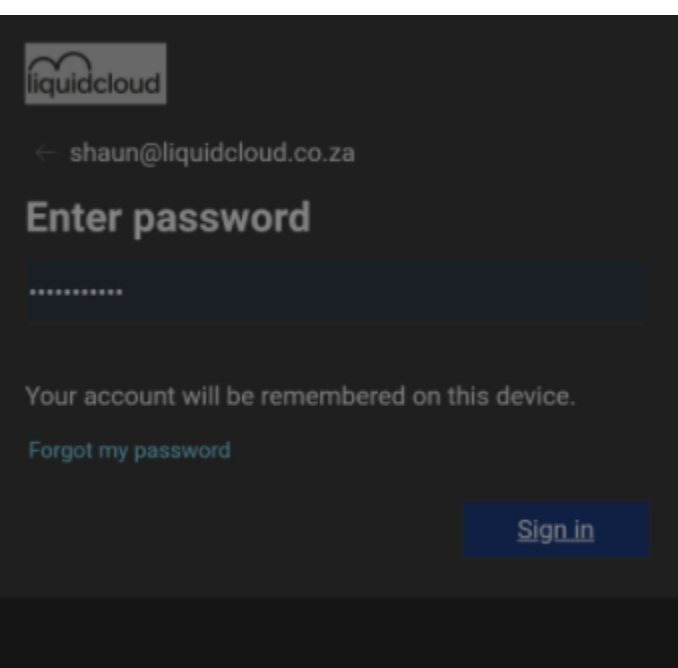

9. Tap Save.

Your device will connect to the Exchange server with the information you have entered. It will take a few minutes to synchronize your device and the

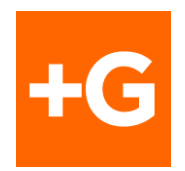

Exchange server. When it's done, your most recent email, calendar items, reminders, and Exchange Contacts will be viewable on your device.

The next step is to adjust a few settings for your Exchange account.

1. Tap the account you just created to see the Exchange settings page. Make sure the switches for Mail, Contacts, Calendars, and Reminders are switched ON or OFF, depending on your preference.

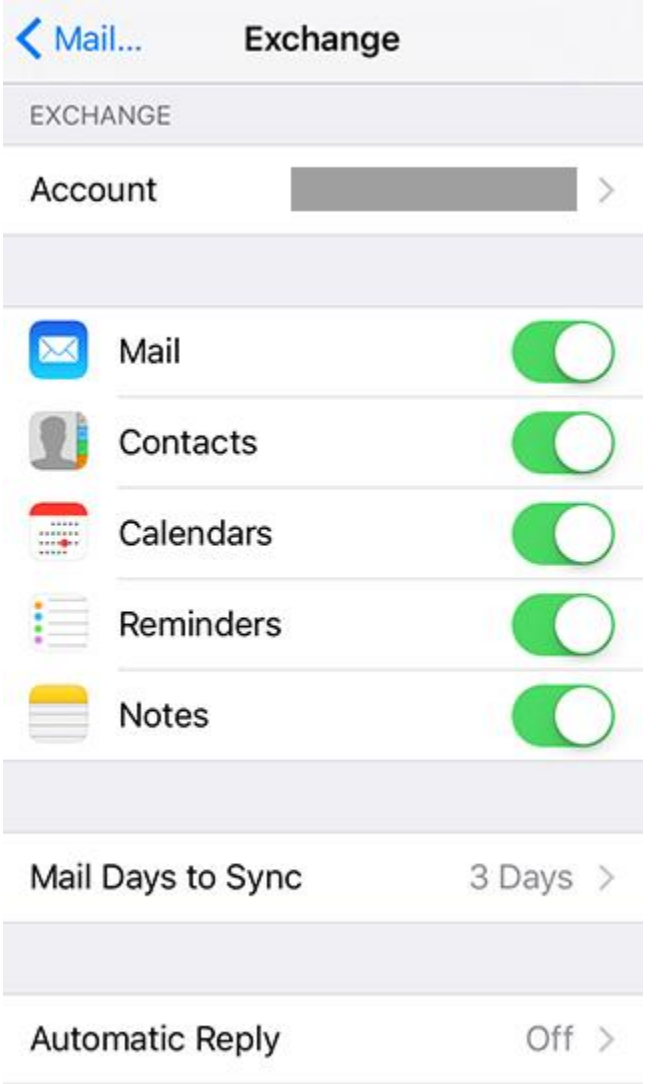

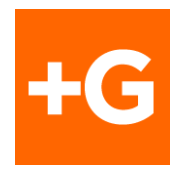

2. Then click the Mail Days to Sync button. Tap one of the options, depending on your preferences. Choosing No Limit is not recommended and 1 Month is the maximum.

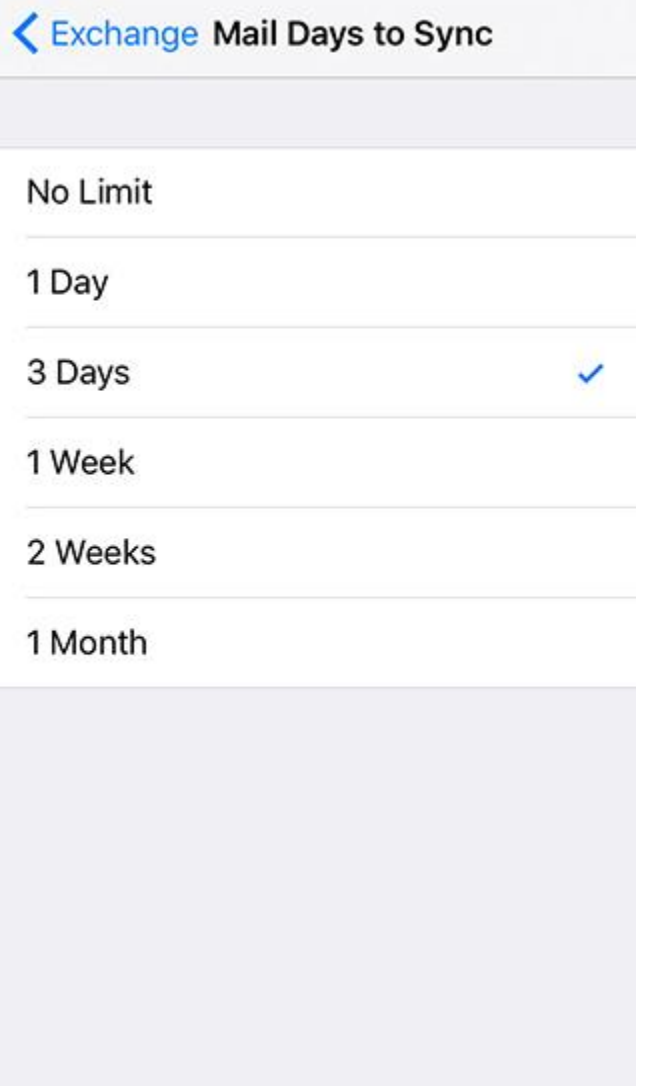

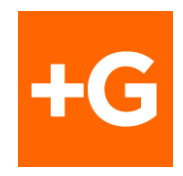

### <span id="page-18-0"></span>Active Sync - General Settings

If you are not using an Apple, Android, or Windows mobile device, the following settings are applicable to any device using [Mobile Synchronization](http://www.bu.edu/tech/services/cccs/phone/mobile-synchronization/) to Office 365, although the order in which you are prompted to provide these settings will vary across devices and versions.

- Email Address or Username is your complete e-mail address, which is for example: login@plusgroup.co.za.`
- Password is your Domain password.
- Domain is left blank.
- Server is mailcpt.exchangemail.co.za.
- Use SSL should be on or selected.

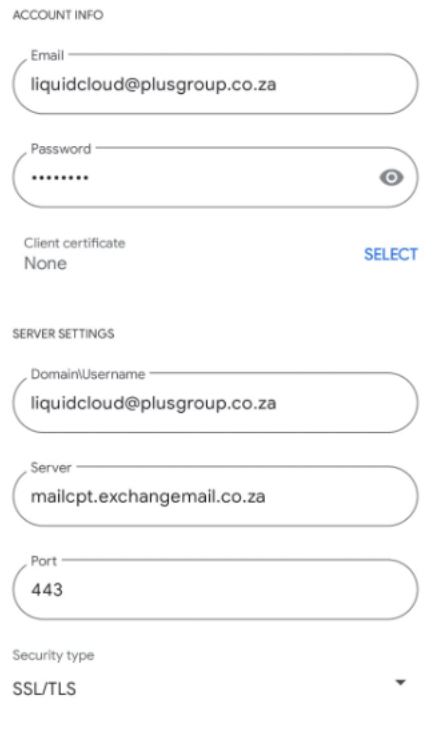

Mobile Device ID: androidc677718358